# **PAEC Haut-Allier et Margeride Auvergnate 2017**

Informations sur les périmètres et les listes des plantes par PAEC

### **Liste de plantes par territoire**

Les listes de plantes de la mesure « maintien de la richesse floristique des prairies naturelles » sont téléchargeables sur le site internet des sites Natura 2000 animés par le SMAT du Haut-Allier à l'adresse suivante :

http://haut-allier.n2000.fr/natura-2000-dans-le-haut-allier/gorges-de-l-allier-etaffluents/documentation

Sélectionner les documents dans le premier tableau « documents consultables » :

- soit la liste par territoire PAEC,
- un document complément plus complet présente en détail les espèces à l'échelle régionale : **«** Guides plantes indicatrices Auvergne »

## **Périmètre (démarche identique pour les 2 PAEC)**

L'accès se fait via un site Internet sur lequel plusieurs « couches » sont affichées. Les informations nécessaires sont affichées en 2 étapes :

- 1. connexion au site Internet en cliquant sur le lien suivant : http://carto.prodige-auvergne.fr/1/gorges\_allier\_et\_affluents.map
- 2. rajouter 1 couche (site Natura 2000 Oiseaux ZPS) en suivant les instructions suivantes :

Sur la fenêtre d'accueil, cliquer sur le « + » en haut à droite de la fenêtre « Données » (à gauche de l'écran) pour ajouter une couche

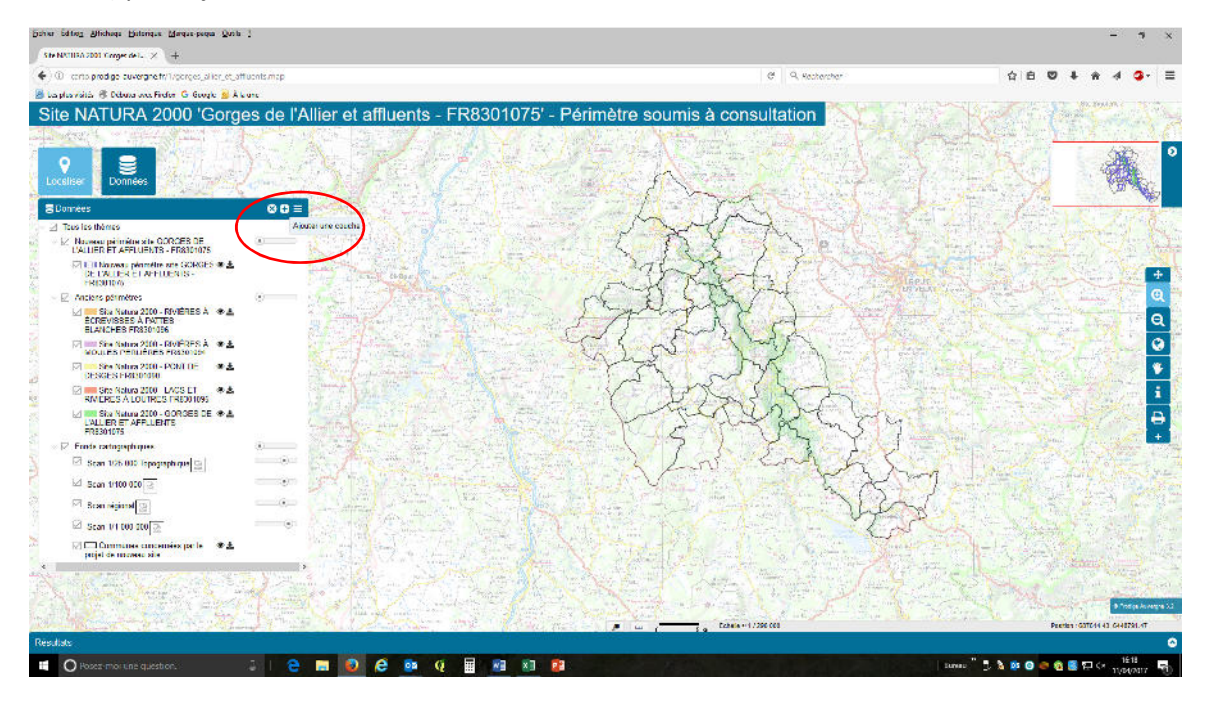

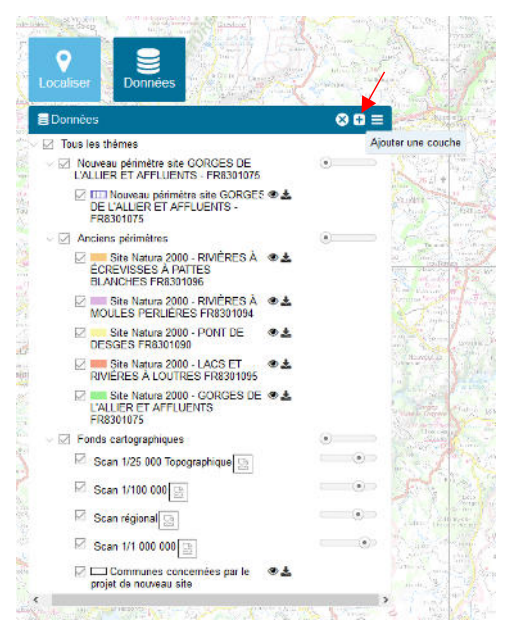

Dans la fenêtre qui s'ouvre, sélectionner l'onglet WMS (1<sup>er</sup> à gauche) :

Cliquer sur la ligne « Serveur WMS » pour faire apparaître le menu déroulant

#### sélectionner« INPN MNHN »

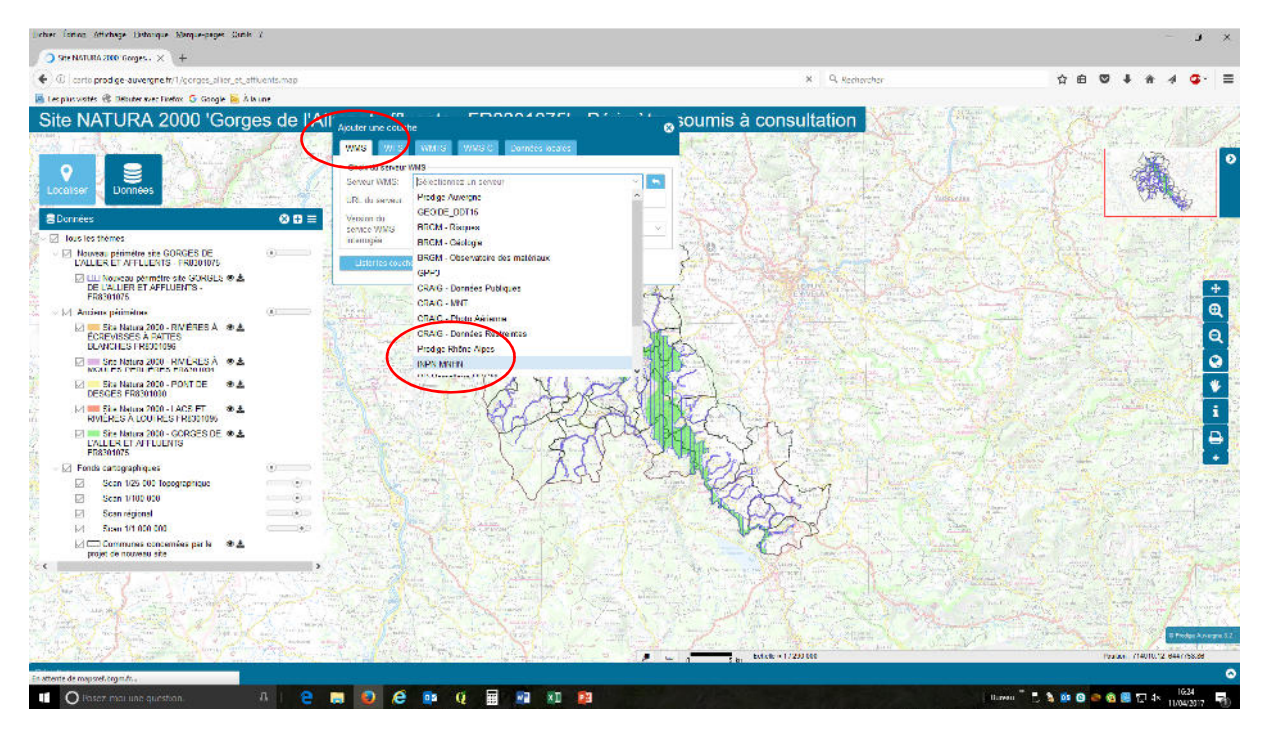

Puis choisir la version du service WMS : « 1.3.0 »

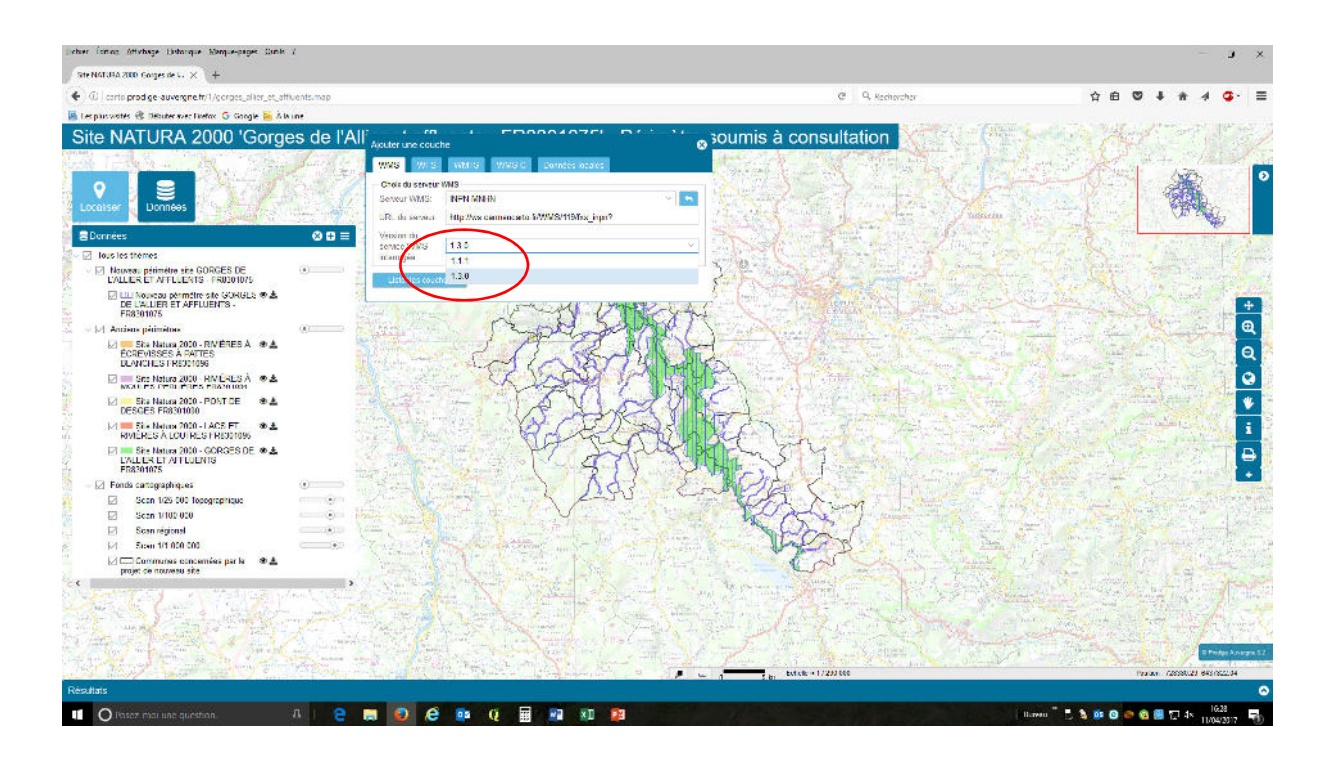

#### Puis appuyer sur le bouton « lister les couches »

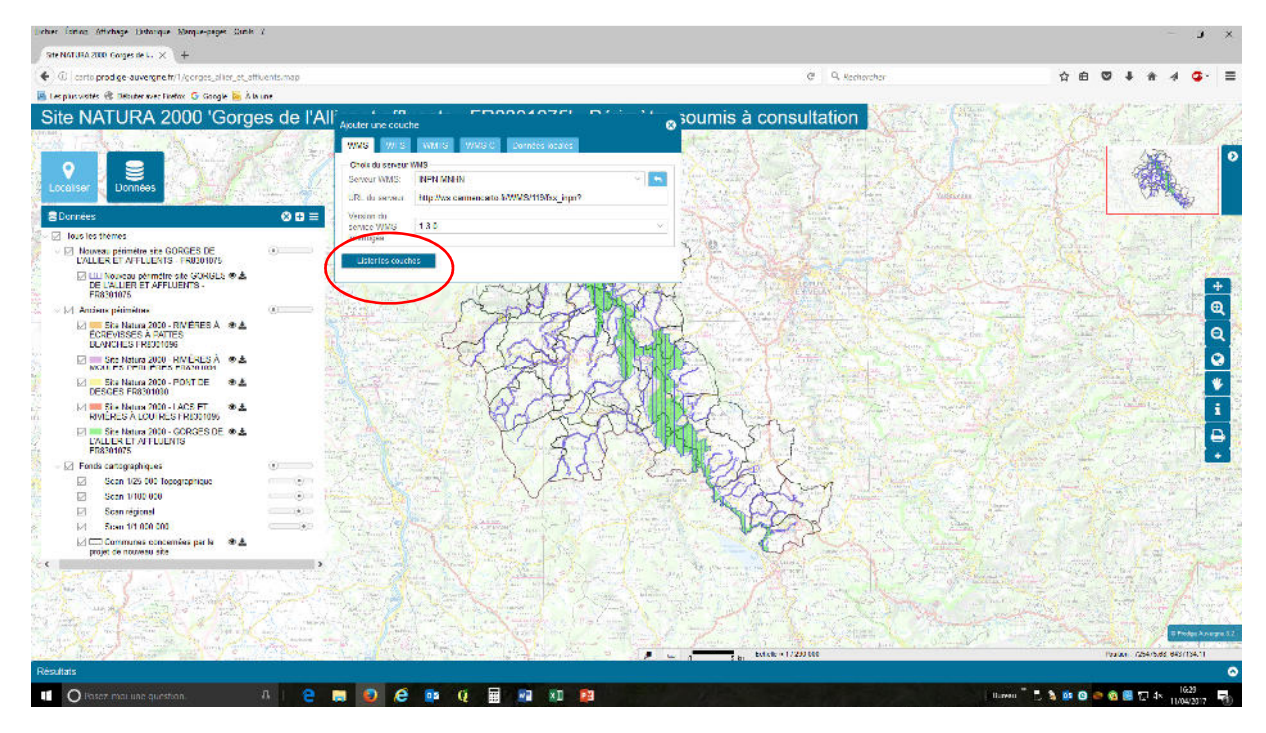

### Puis appuyer sur la ligne « MNHN\_INPN\_Metropole »

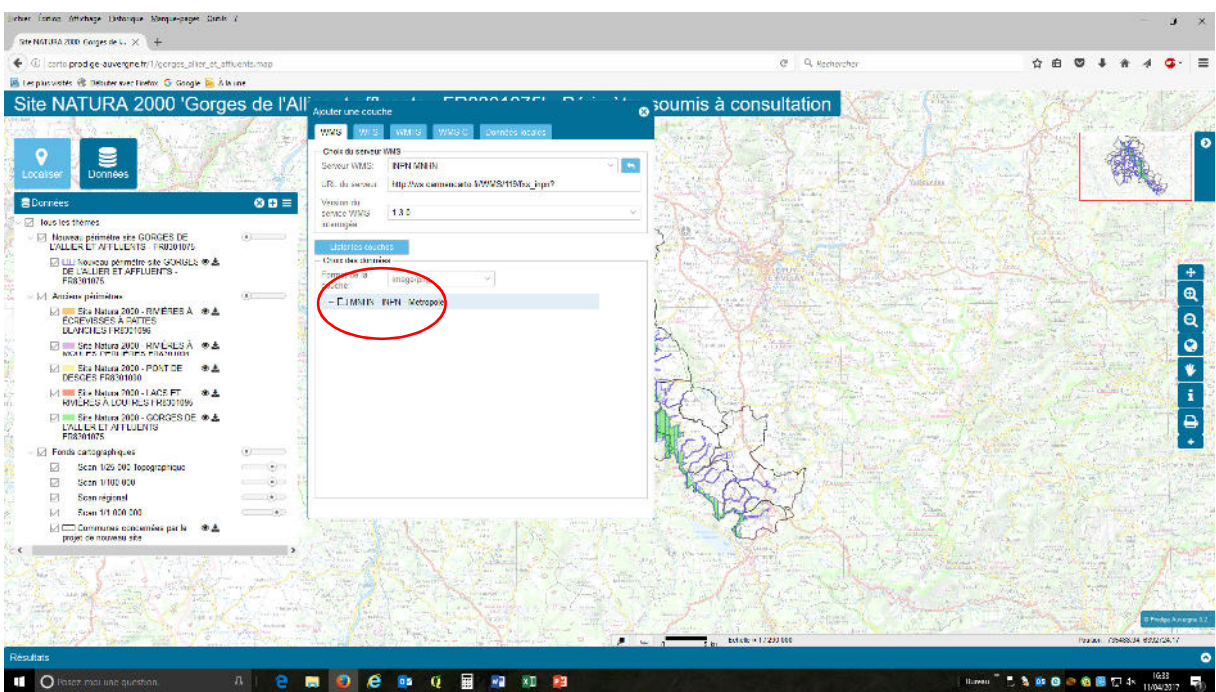

Sélectionner la ligne « Zones de Protection Spéciale » (3eme choix en partant du haut) dans la liste proposée et

### cliquer sur le symbole « + »

le message « ajouter la couche dans la carte » doit apparaitre

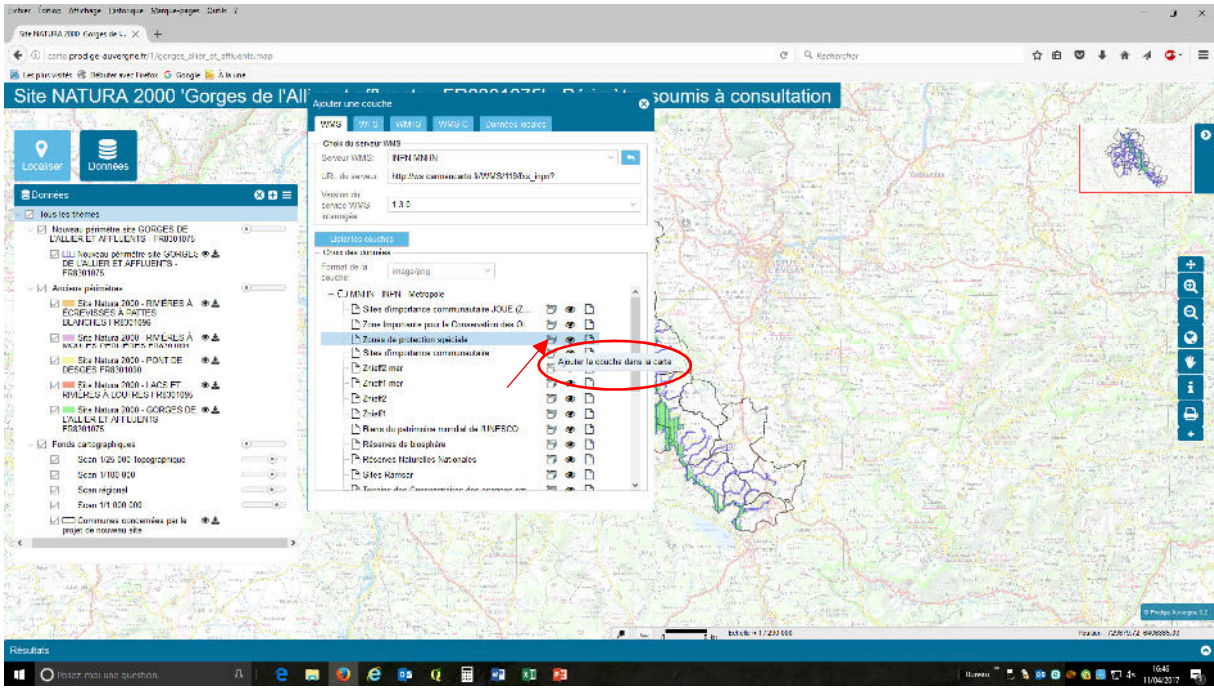

Des polygones verts s'ajoutent sur la carte, la nouvelle couche s'affiche dans la fenêtre « Données » à gauche de l'écran

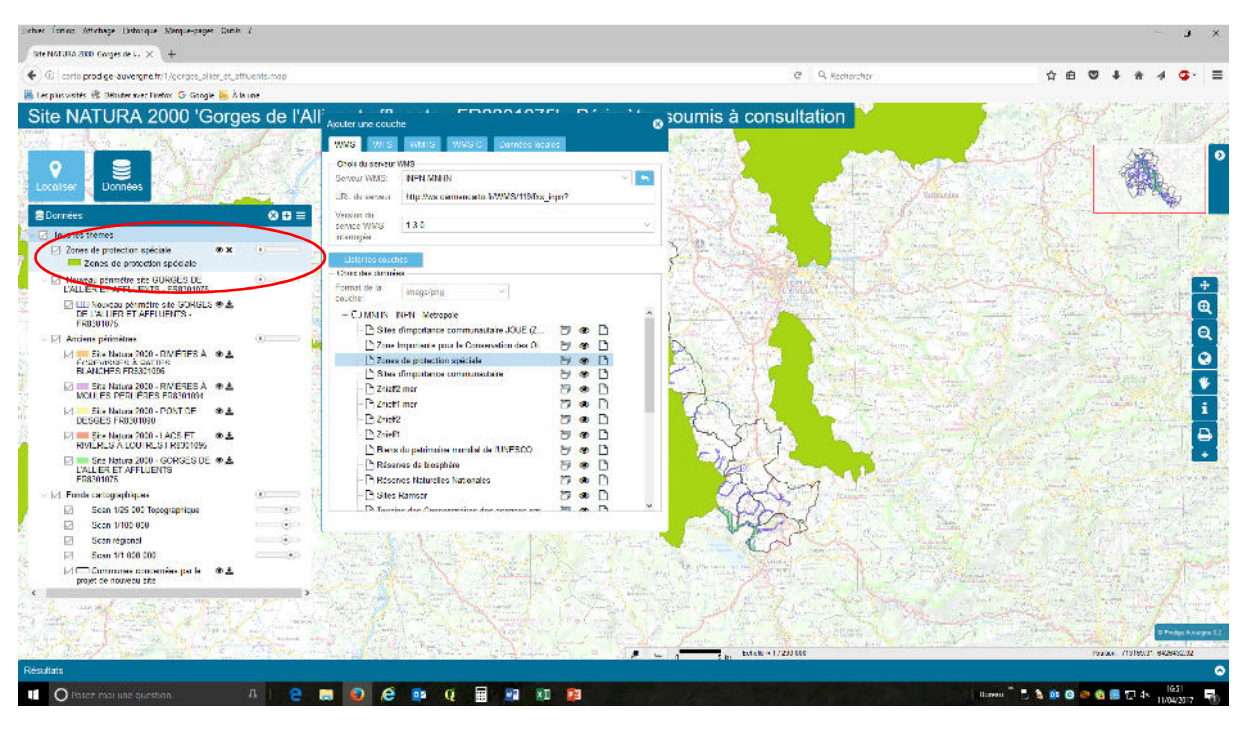

Refermer la fenêtre « Ajouter une couche » en cliquant sur la croix en haut à droite de la fenêtre

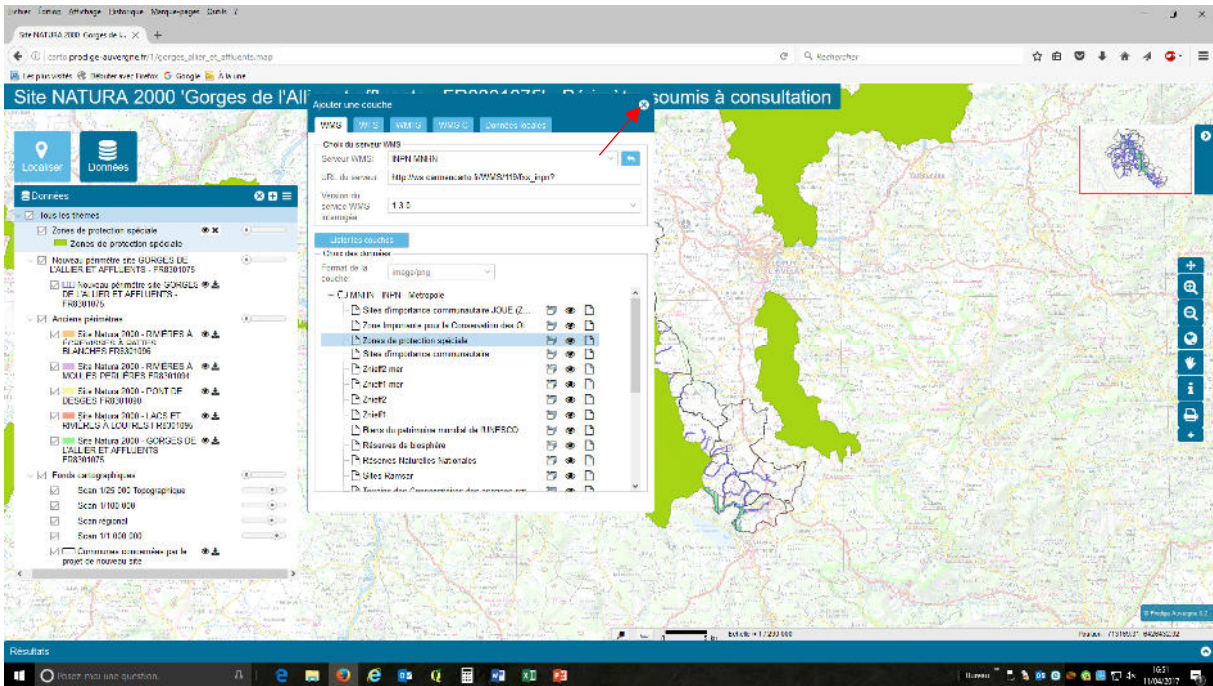

Les parcelles éligibles aux PAEC Haut-Allier et Margeride Auvergnate 2017 sont celles qui figurent uniquement en hachurées sans trame verte dessus ou dessous.

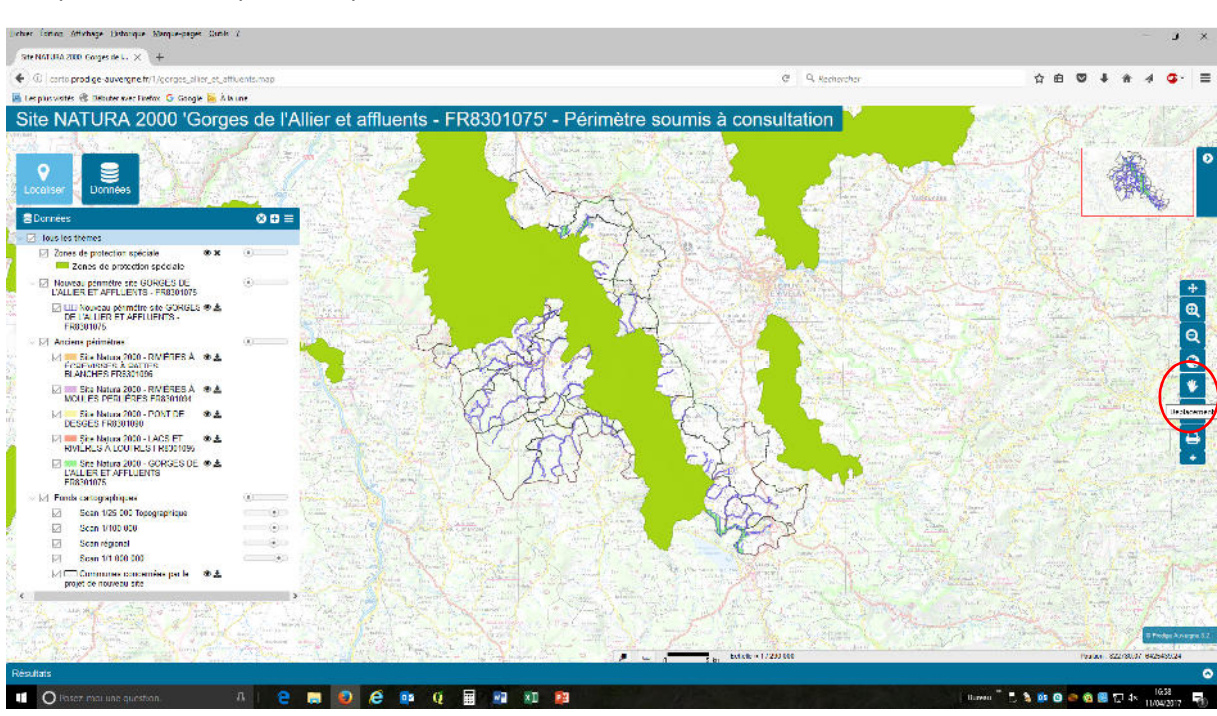

Pour voir en détail les parcelles, il est préférable de se déplacer sur la zone souhaitée avec l'outil « déplacement » représenté par une main dans la colonne d'outils à droite de l'écran

Pour zoomer, vous pouvez soit utiliser la molette de la souris de l'ordinateur soit les outils zoom dans la barre d'outils à droite de l'écran. La photo aérienne apparaît à partir d'un certain niveau de zoom.

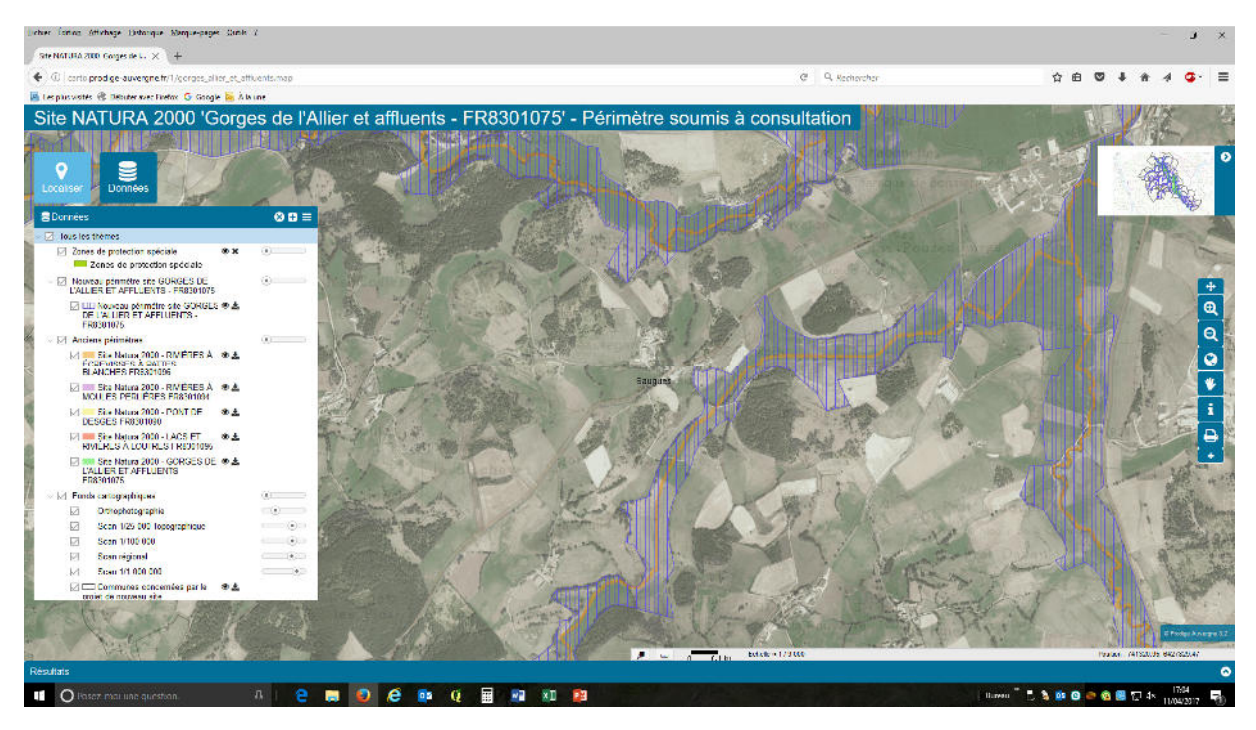

Pour les agriculteurs intéressés, il est possible d'afficher les îlots PAC (2012) en ajoutant la couche suivant la même méthode que décrite précédemment.

Le serveur WMS a sélectionner est comme suivant : « CRAIG - Données Publiques »

Version du serveur = « 1.3.0 »

Couche = « DRAAF – Ilots du Registre Parcellaire Graphique »

Attention, vous ne pouvez pas modifier la couleur et l'apparence des îlots, uniquement leur transparence avec le curseur dans la fenêtre « Données »

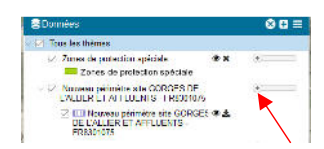